# **CM744B 3G GSM/GPRS/SMS Radio Module**

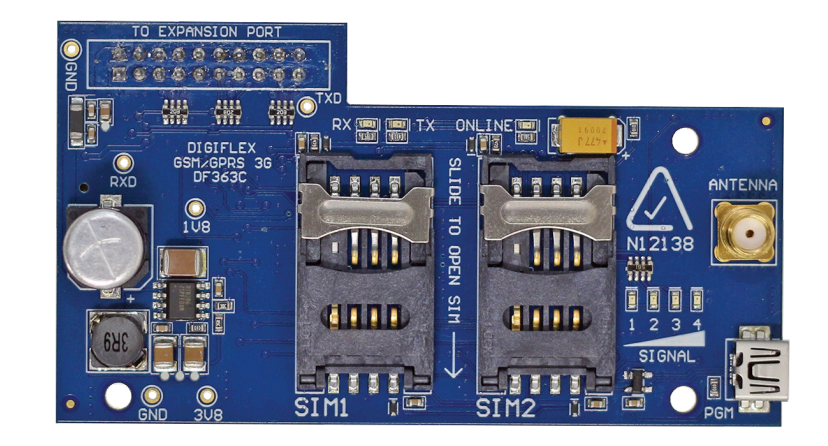

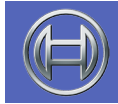

**Security Systems**

**Security System Installer Reference Guide EN**

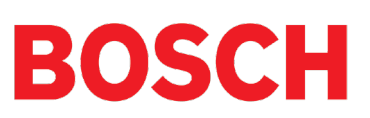

#### **Introduction**

The CM744B 3G radio module allows you to interface compatible security control panels to the GSM/GPRS /SMS network providing a high reliability primary or backup reporting path.

The unit is designed to plug onto the main control panel with the supplied antenna mounting onto the metal cabinet.

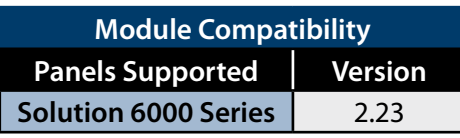

## **Getting Started**

There are four main steps required to configure the CM744B for reporting to the control room. The instructions assume that you already have purchased a SIM card and that the card has been charged with credit and activated on the network if necessary.

- 1. Install the CM744B hardware on the control panel.
- 2. Install the antenna.
- 3. Configure the module's features and parameters.
- 4. Configure the control panel for reporting.

## **Step 1 - Installing the Radio Module**

Ensure that the panel is powered off before proceeding. Plug the 3 short plastic standoffs into the module and then plug it onto the Expansion Port header pins on the panel as shown in. If you are connecting the CM744B to a panel which also has a CM101B Voice Module fitted then you should use the longer standoffs from the HW750 Riser Kit.

Install the SIM card into the SIM 1 card position.

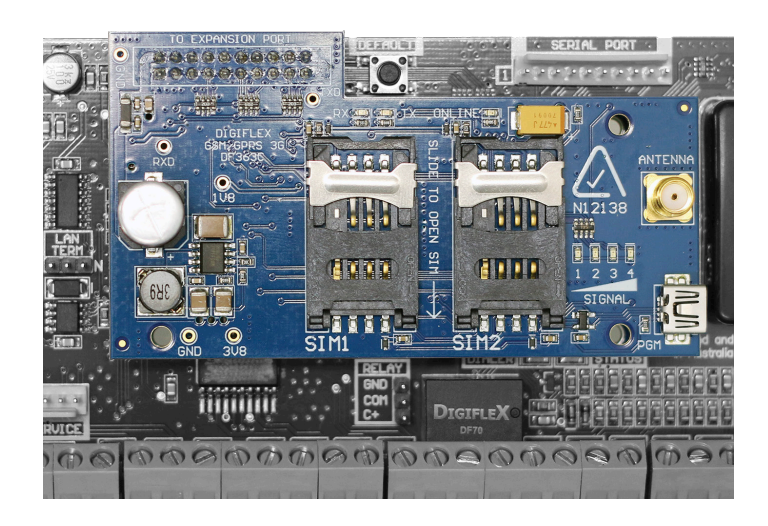

#### **Step 2 - Installing the Antenna**

Remove the knockout in the top of the cabinet and pass the antenna lead through the hole ensuring the antenna is on the outside of the cabinet. Screw the lead to the socket on the radio module before power the panel.

Do not fix the antenna in place at this stage.

## **Step 3 - Configuring The Module**

Once powered the radio will attempt to connect to the network. This may take up to a minute to complete. During this time the online indicator on the module will be on solid. Once the radio has registered the online indicator will begin to flash and the signal strength indicators will show the current signal condition.

Experiment with the position of the antenna to find the best signal strength before fixing it in place.

## **Step 4 - Configuring The Panel Reporting**

Reporting configuration will vary depending on the required options and whether or not the GSM module is to be used as the primary or secondary reporting route.

Configure the required reporting formats in MENU 5-4-0 and 5-4-1. The system can be configured to report to the base in CID and also to selected phone numbers via SMS, or to the base in CID via PSTN line and then CID via GSM if the PSTN line is cut.

All reporting scenarios are configured by varying the programming of the reporting format and reporting routes configurations options.

## **Module Indicators**

The module includes 7 led indicators which are used to show status and signal strength. See table below.

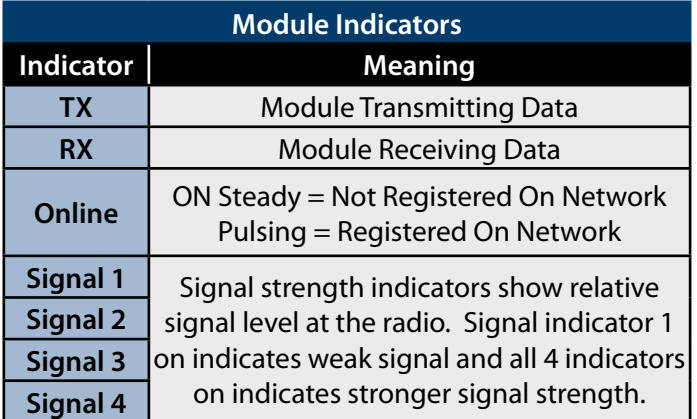

# **Supported Reporting Formats**

 Version 2.22 of the Solution 6000 panel firmware is required to support the CM744B.

The following reporting formats are currently supported by the module.

> SMS Format via GSM CSV-IP Format via GPRS Conettix Format via GPRS

Support for the MyAlarm iFob App and RAS upload / download via GPRS is not currently supported but will be available in a future panel firmware update.

There is no support in the 3G module for Contact ID (CID) over GSM.

# **CLI Trigger Output Control**

The CLI trigger tables in MENU 6-5-5-1 and 6-5-6-2 can be used to store a list of telephone numbers that can trigger an output on the control panel. If you call the GSM unit from a telephone number that matches a number in the CLI list then the appropriate output will be operated.

An output needs to be programmed with an event type of CLI Trigger and event assignment of 1 or 2 depending on which table is to be checked.

Simply call the GSM unit from a telephone number that is programmed in the CLI trigger list to activate the output.

# **Module Status**

MENU 6-5-0 can be used to obtain various information on the radio module. The following information is currently available.

- 1) Connected Network
- 2) Signal Strength in dB
- 3) IMEI Number
- 4) Radio Firmware Revision
- 5) SIM Card Present

# **Dial Number Test**

It is possible to check the SIM phone number by selecting the dial number test via GSM option in MENU 5-9-5.

# **SMS Remote Control**

The SMS control option in MENU 6-5-6 allows you to program up to 10 telephone numbers that are allowed to send SMS commands to the GSM unit. The first number in this list is considered as the administrator who will also receive SMS messages that the GSM unit is unable to interpret. i.e. any message sent to the radio which cannot be interpreted will be sent back via SMS to the first number in the SMS control number list.

Numerous commands can be sent to the panel using the SMS control functions including arming/ disarming areas, controlling outputs and doors or checking system status. The panel can also be requested to send a confirmation SMS if required.

The control messages must be sent to the SIM phone number.

The SMS Control phrase table shows the correct method for constructing the SMS messages. Note there are no spaces between the fields only commas as shown.

# **SMS Control Smartphone App**

The MyAlarm SMS Control App for iOS and Android devices is now available and can be used to simplify the configuration and sending of SMS control messages.

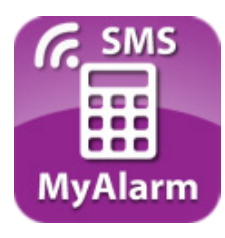

You can search for the MyAlarm SMS Control app in the app store or scan the QR codes below using your device's barcode reader for a direct link to the app.

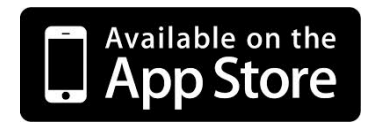

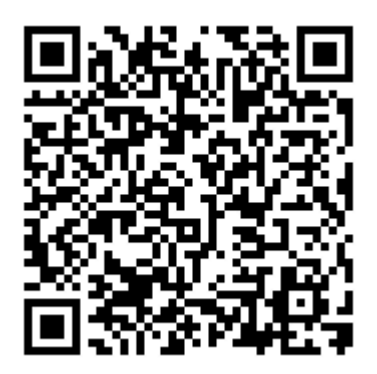

Scan Here (iOS Version)

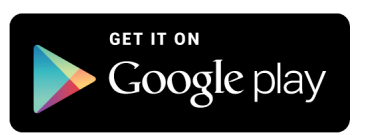

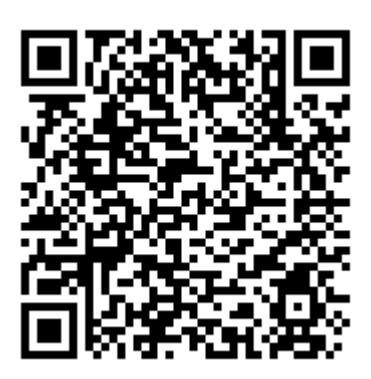

Scan Here (Android Version)

## **SIM Balance Recharge Reminder Function**

In Solution 6000 version 2.20 firmware, a new SIM expire parameter can be added to the to the SIMBAL setup command when using the GSM module with a pre-paid SIM card. When configured the control panel will send a reminder to the designated SIM owner prompting them to recharge the SIM before it expires.

The SIM Balance string would include the follows parameters including the new optional reminder in weeks (01 to 52 weeks).

The MyAlarm SMS Control smart device app has been updated to include support for this new feature. For more information refer to the example below.

## **User Code**

This field is used to enter your PIN (eg. 2580).

## **Command Header**

The command header field is fixed - SIMBAL.

## **Access Number**

Enter the communication providers access number for SIM card balance enquiries.

- Optus = 9999
- Vodafone = 1555 / 1512
- Telstra  $=$  #100#
- $Virgin = 225$

# **Text**

Enter the text required by the communication providers to obtain your SIM card balance (Max = 16 characters). In Australia, examples may change and include:

- Optus = Balance
- Vodafone = Blank Message
- Telstra = Voice Call
- $V$ irgin = Bal

## **Preamble**

Enter text to search for the credit remaining on your SIM card (eg. if Vodafone Australia displays 'U've Remaining: 365 day: \$35.53 Exp: 09/11/2015' enter 'Day:' as the preamble).

## **Minimum Amount**

Enter the minimum balance to filter GSM module SIM card balance enquiries. This allows the GSM module to only forward an SMS balance alert message to your mobile telephone when the SIM card balance falls below the minimum amount set here.

# **Days**

This parameter sets how often the GSM module will automatically request a SIM card balance. This can be set between 001 and 255 days  $/ 000 =$  disabled.

# **Mobile**

This parameter allows you to program which mobile telephone number the GSM module will forward the SIM card balance enquiry of the GSM module to.

## **Expire Reminder**

Enter the number of weeks for the GSM module to remind you to recharge your GSM SIM card (01 to 99 weeks / 00 = disabled).

## *Example*

The example below is requesting a SIM Balance of the SIM card connected to the Vodafone network (Australia) with a reminder that the credit available on the SIM card requires a recharge in 25 weeks using a 180 day prepaid SIM card. The SIMBAL requests a balance enquiry every two days when the balance falls below \$20.00.

SIMBAL,2580,1555,Day,\$20.00,002,0414123456,25

After 25 weeks, the GSM module will send the following SMS, 'SIM is about to expire please recharge immediately'.

Information in this example is correct at time of printing. Check with your telco carrier as these options may change.

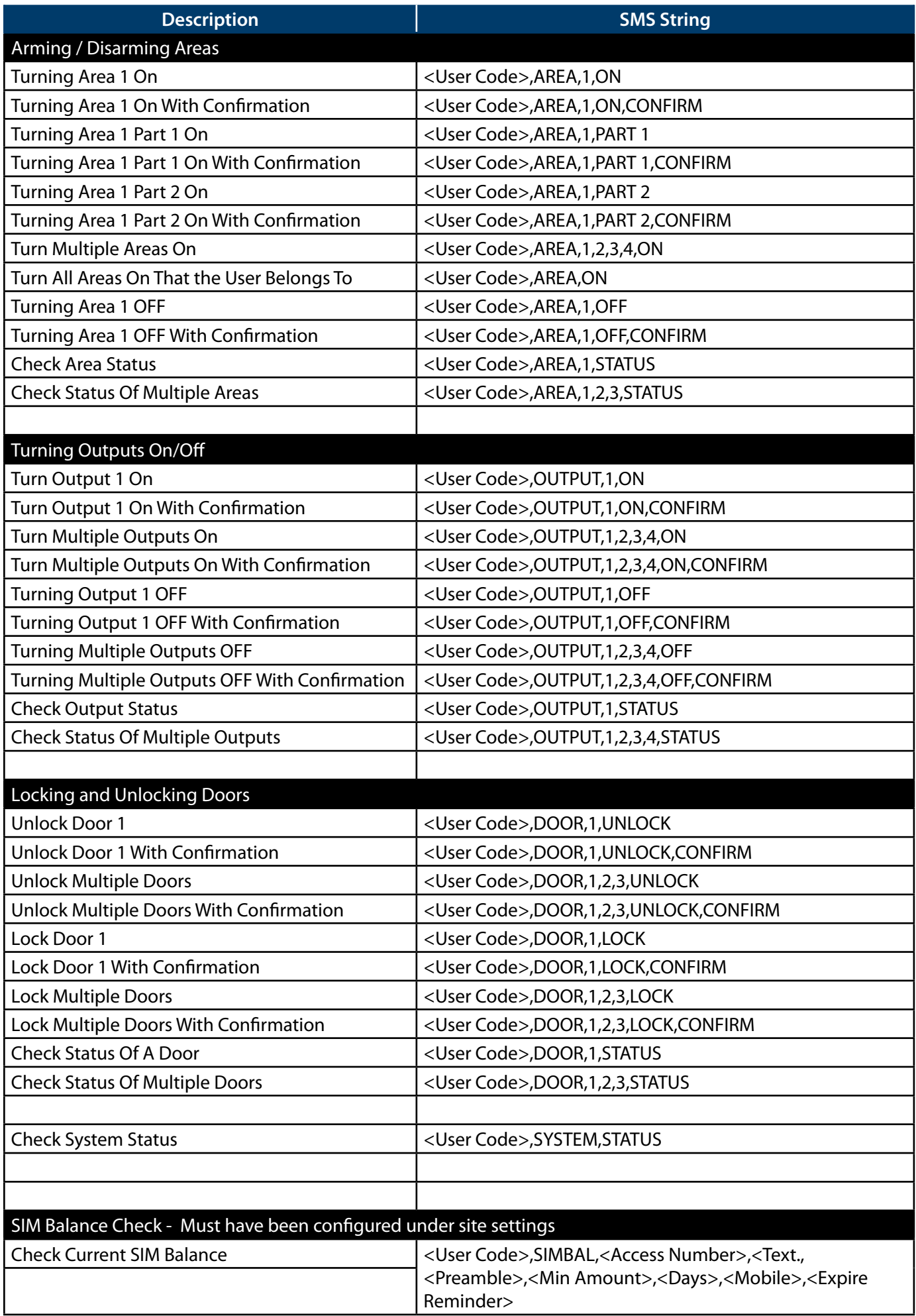

Page Intentionally Blank

# **CM744B Specifications**

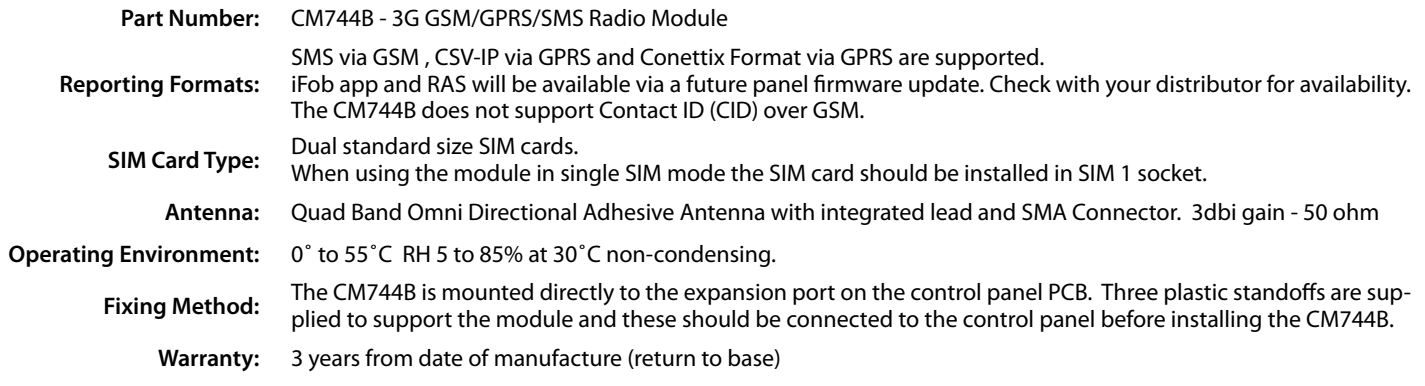

In the interest of ongoing product development this document is subject to change without notice.

Bosch Security Systems Level 2, 21 Solent Circuit Baulkham Hills, NSW 2153 Australia Phone: +61(2) 9842 4743 Facsimile: +61(2) 8850 2230

© 2015 Bosch Security Systems CM744BIRG

Issue FTR1.1

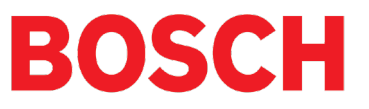